# **Temporary Registration (CRTEMP) - RTO Premises Work Flow for both Non-Transport and Transport category Vehicles**

Temporary registration (CRTEMP) can be done in RTO premises and also from dealers premises as well. Following is the workflow for RTO Premises registration.

Users may follow the steps given below for the temporary registration of motor vehicles.

- **1. Application Inward ( Data Entry )**
- **2. Temporary Registration - Fees Collection**
- **3. Data Verification**
- **4. Data Approval and Allocation of Temporary Registration Mark.**
- **5. Temporary RC Print**

## **Step 1 > Application Inward**

Application Inward is basically data entry of the vehicle and owner details. It can be done using RTO login credentials or by the automobile dealers using Dealer Point Registration module. RTO System administrator can create login credentials for all dealers under his jurisdiction.

In both the cases, vehicle technical information is readily made available from the homologation portal of vehicle manufacturers. Dealer or RTO authority only has to enter owner details, hypothecation details and insurance details.

Application inward is supposed to be done by data entry clerk at RTO and by data entry operator in the dealer's premises and should have privileges of the application inward entry.

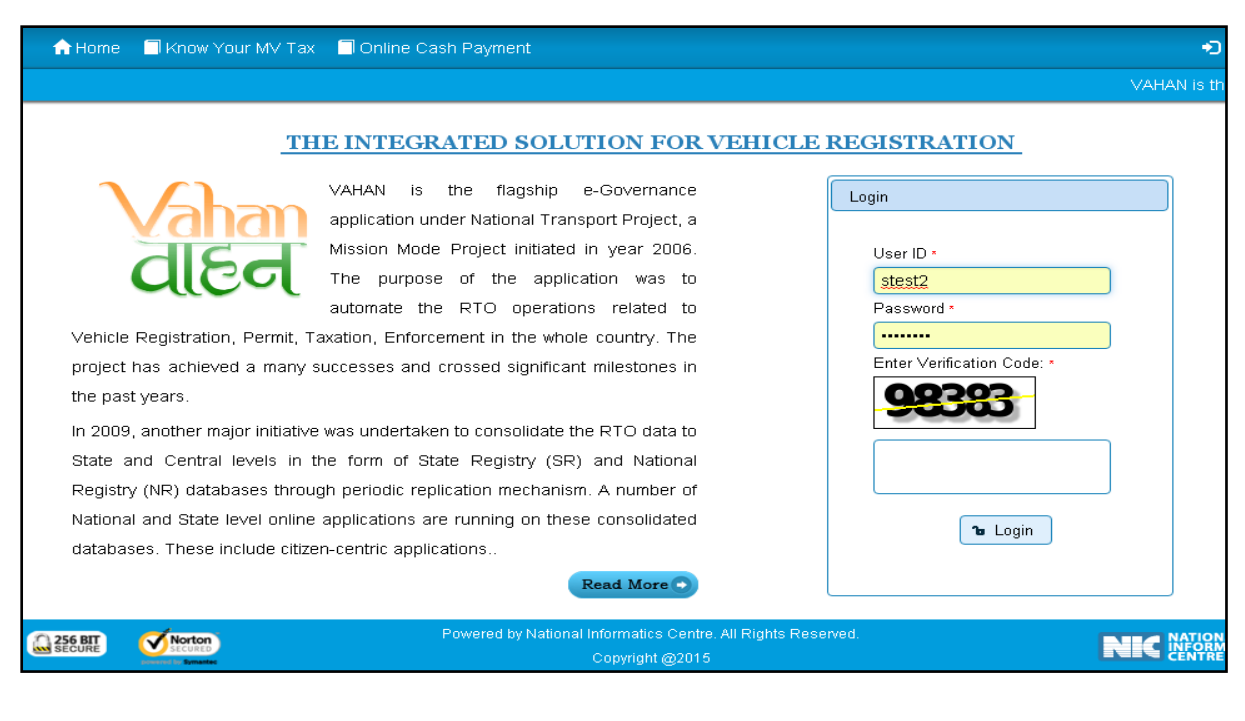

Once you are logged into the system, you need to select assigned office and ACTION to be carried out.

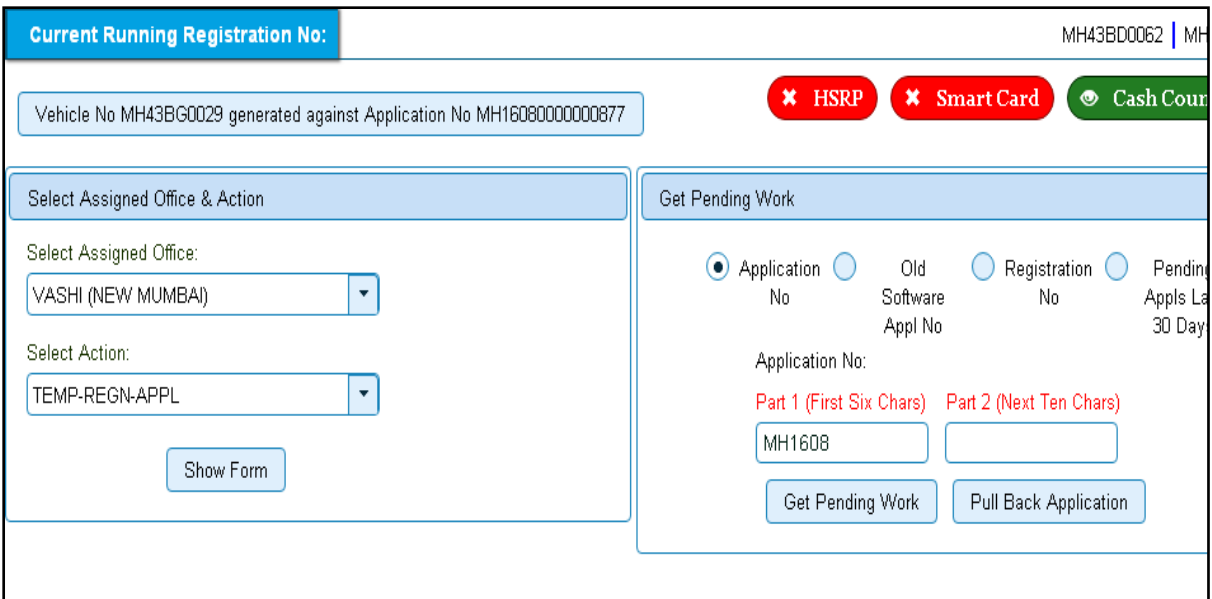

For Application inward, select the menu option '**TEMP-REGN-APPL'** and click on button '**Show Form**'

Select '**Registration Type'** as **'Temporary Registration'** from dropdown, and then enter '**Chassis Number'** and '**Engine Number** '(Last 5 Chars) as given below.

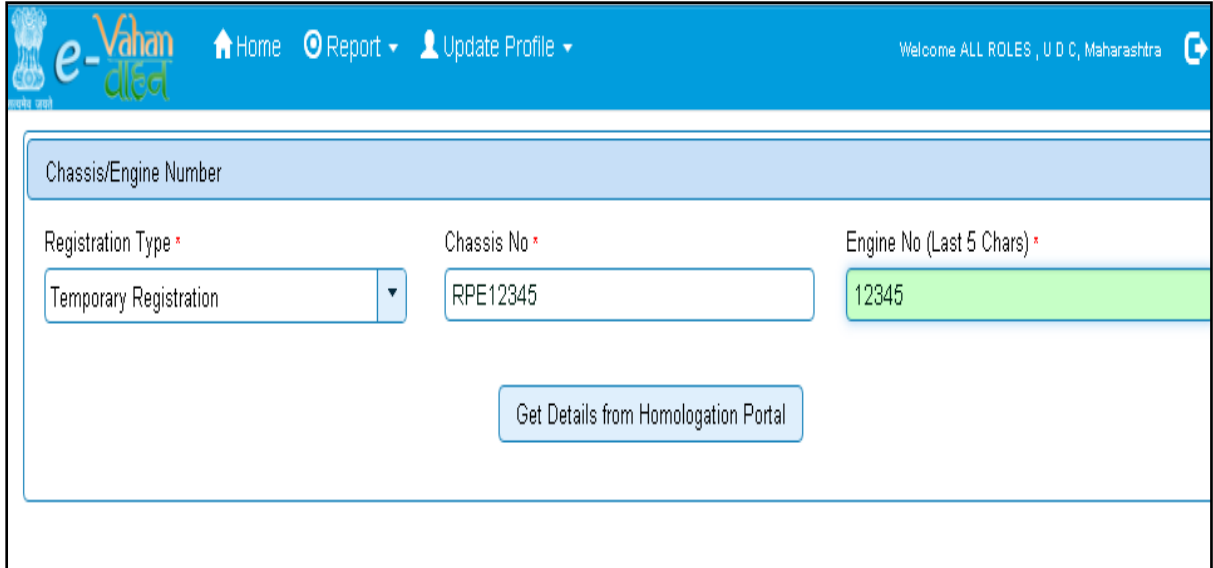

After this, click on the button '**Get Details from Homologation Portal**'. This will take you to a new page, where you have to enter owner details, hypothecation and insurance details.

#### The form with **Owner Details**, **Vehicle Details** and **Hypothecation/Insurance Information**

will be shown as given below. Please click on respective tab to enter details.

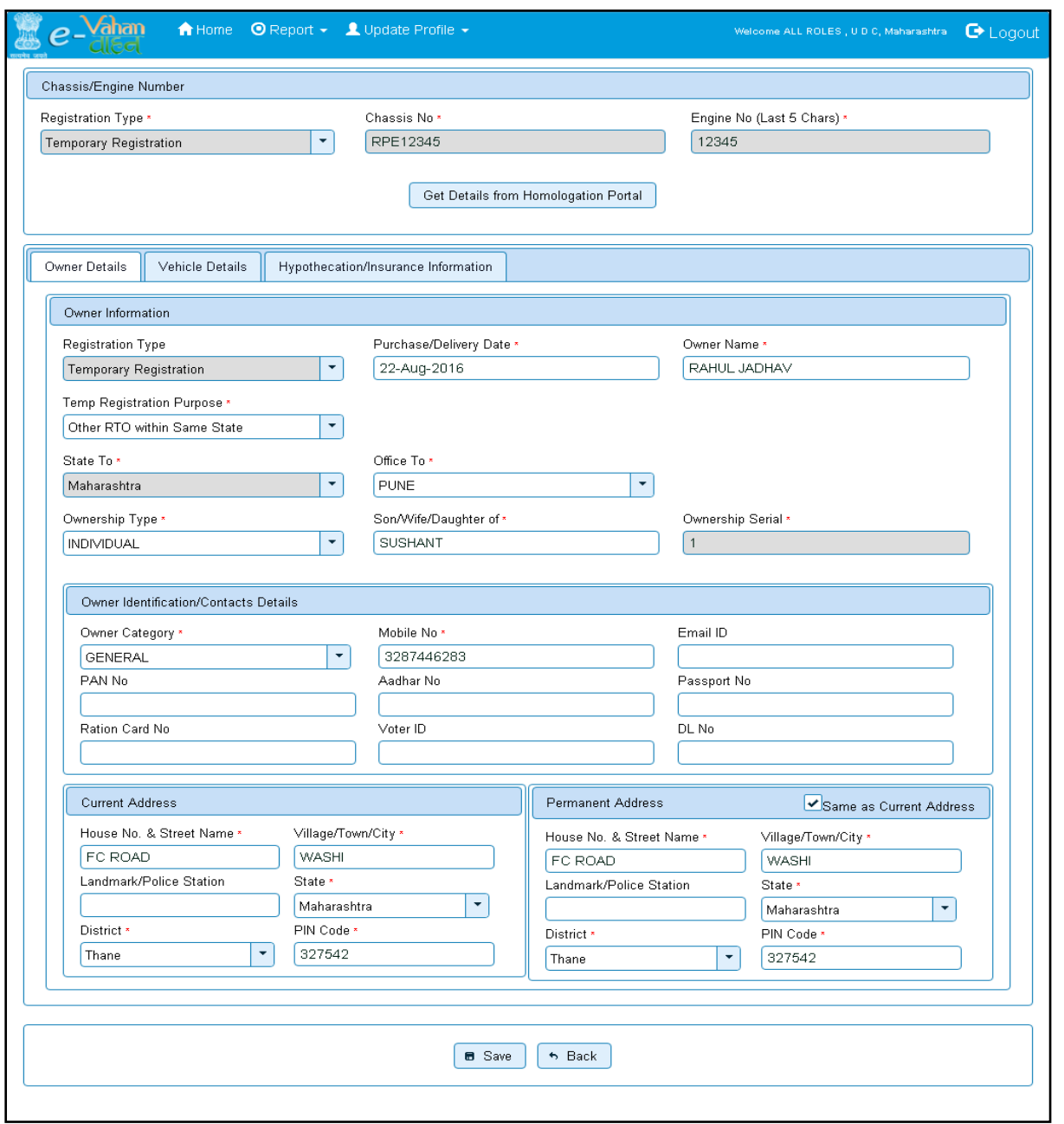

If vehicle data is not available on Homologation portal, dealer is not allowed to register that motor vehicle. At the same time, in such cases, where vehicle data is not available on homologation portal, same can be registered using RTO login credentials and in this case system will allow entering vehicle technical details.

You can enter all these details as given below. Text with \* (Star) mark is mandatory for entry.

If advance registration number is booked for this vehicle, select YES and this will ask you to enter advance registration number receipt. Please ensure to enter (attach) this receipt , in order to avoid allocation of wrong (Currently running) registration number.

Form information below is divided in three parts.

• Owner Details

- Vehicle Details
- Hypothecation / Insurance Details.

Please enter owner details as given below. If Current Address of owner is same as that of permanent address then just fill the Current Address and Click on check Box (**Same as Current Address**).

### After Filling **Owner details,** click on **Vehicle details** tab.

Please enter vehicle details as given below, if required.

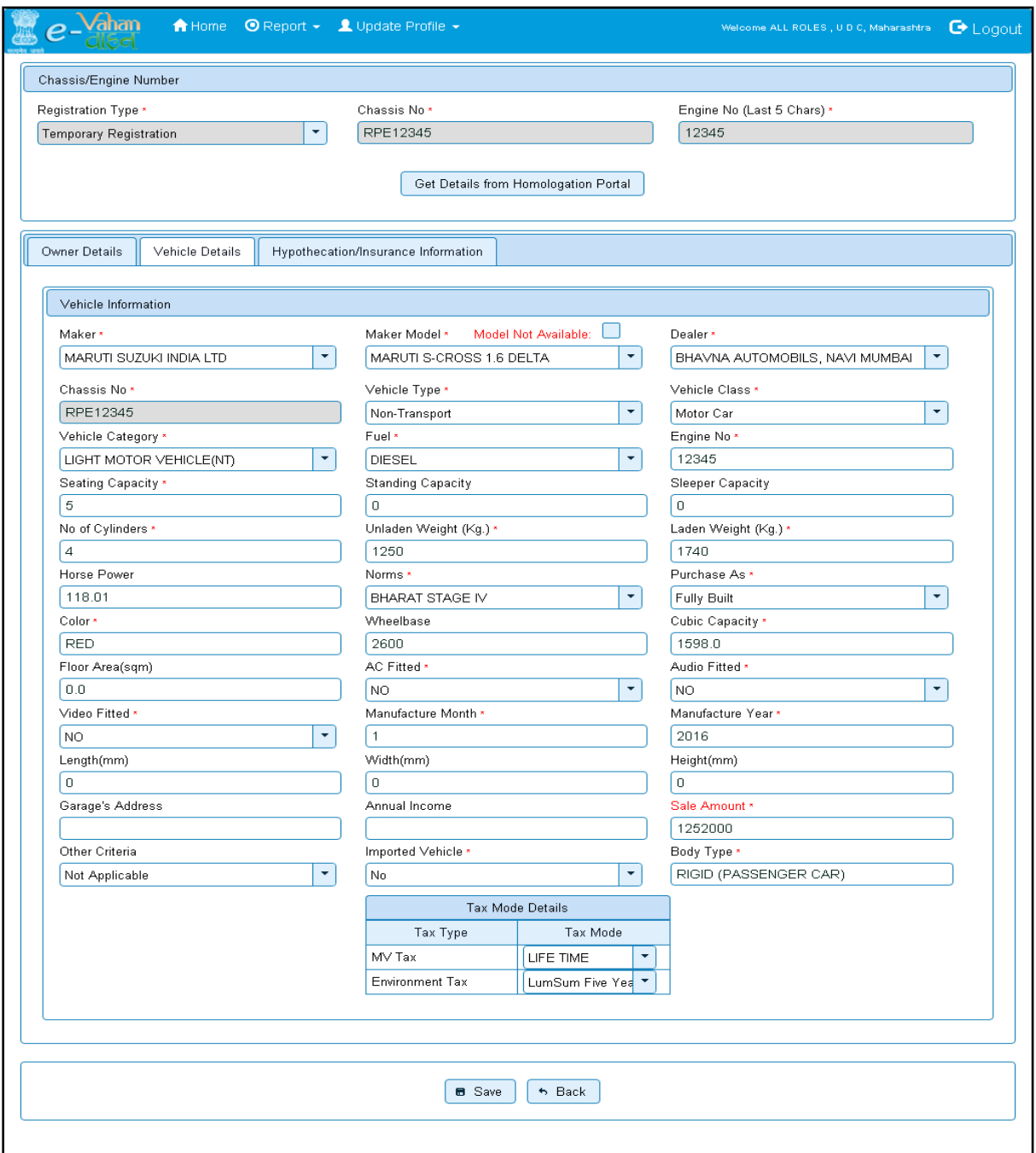

#### After Filling **Vehicle details**, click on **Hypothecation/Insurance Information** Tab.

Please enter hypothecation details and or insurance details as given below.

If vehicle is hypothecated, you have to check the box **IS VEHICLE HYPOTHICATED?** After this check, system will allow you to enter hypothecation details, otherwise not.

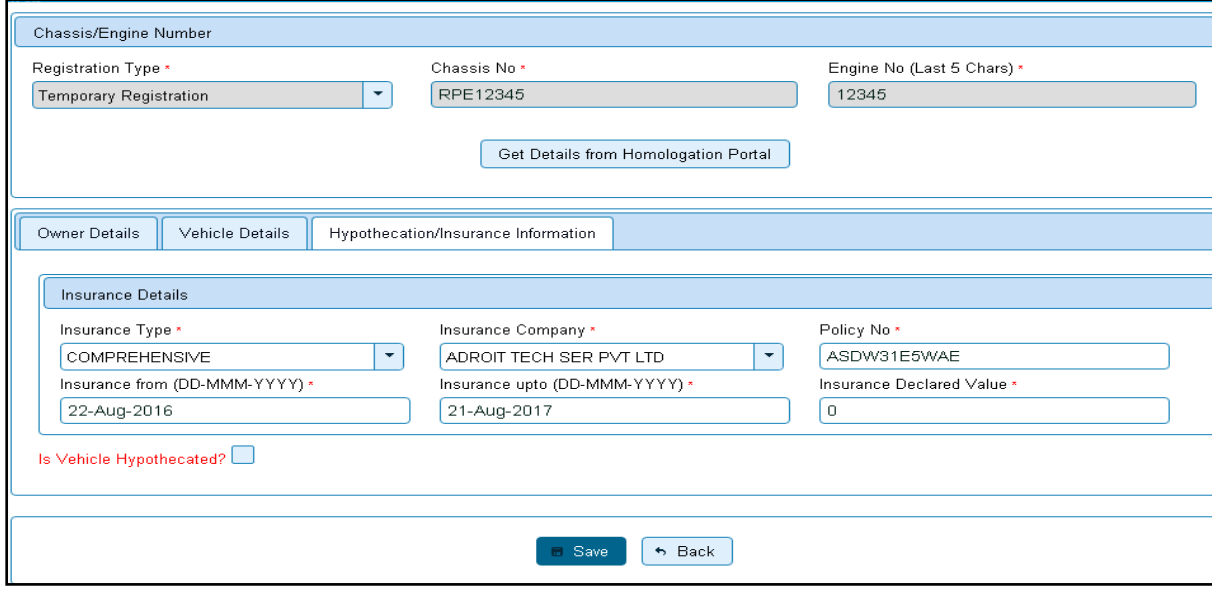

After filling Hypothecation and Insurance details, click on **SAVE** button, you will receive Confirmation Alert box. Click on '**Yes',** if really want to save.

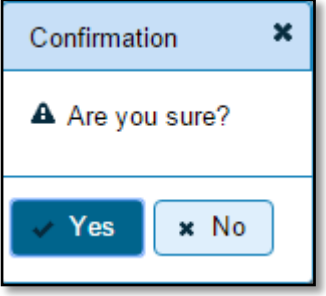

After confirmation, system will ask for the confirmation of sale amount, vehicle category, and vehicle class and vehicle type as given below.

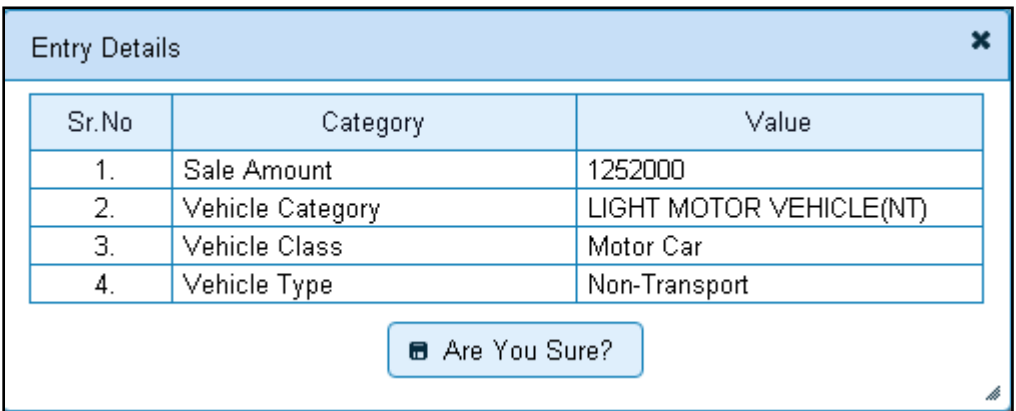

If data entered is correct in all respect then confirm the same to save this application inward entry of temporary registering vehicle.

This will also show message of successful application generation.

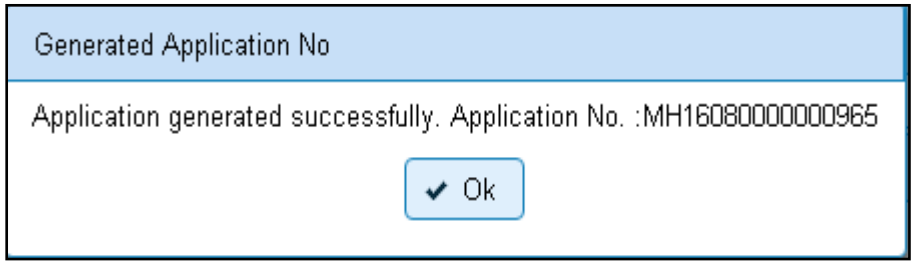

# **Step 2 > Registration Fee Collection**

The user having authority to collect fees and taxes (Cashier) need to log into the system for collecting fees payment.

Once you login, enter **Last 10 characters** of application number or select **Pending Appls Last 30 Days** radio button and click on '**Get Pending work'** Button.

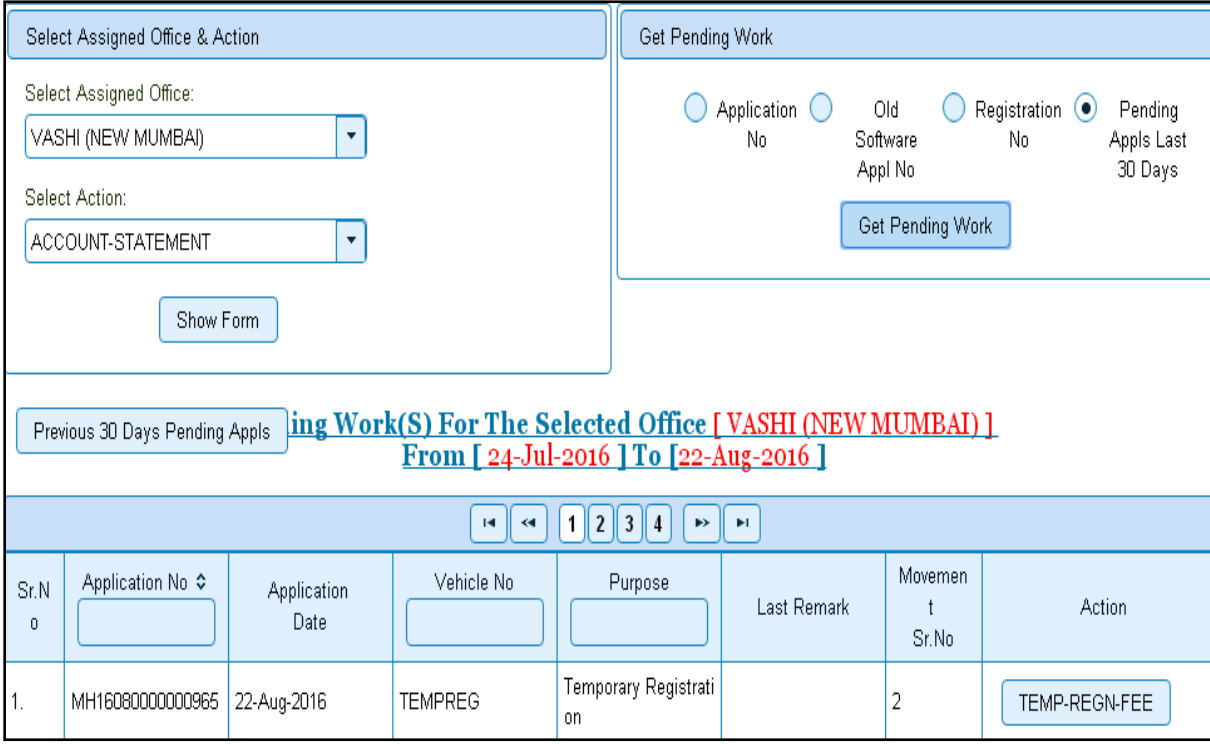

Click on '**TEMP-REGN-FEE'** button to view the fee form and then click on **SAVE** button for payment.

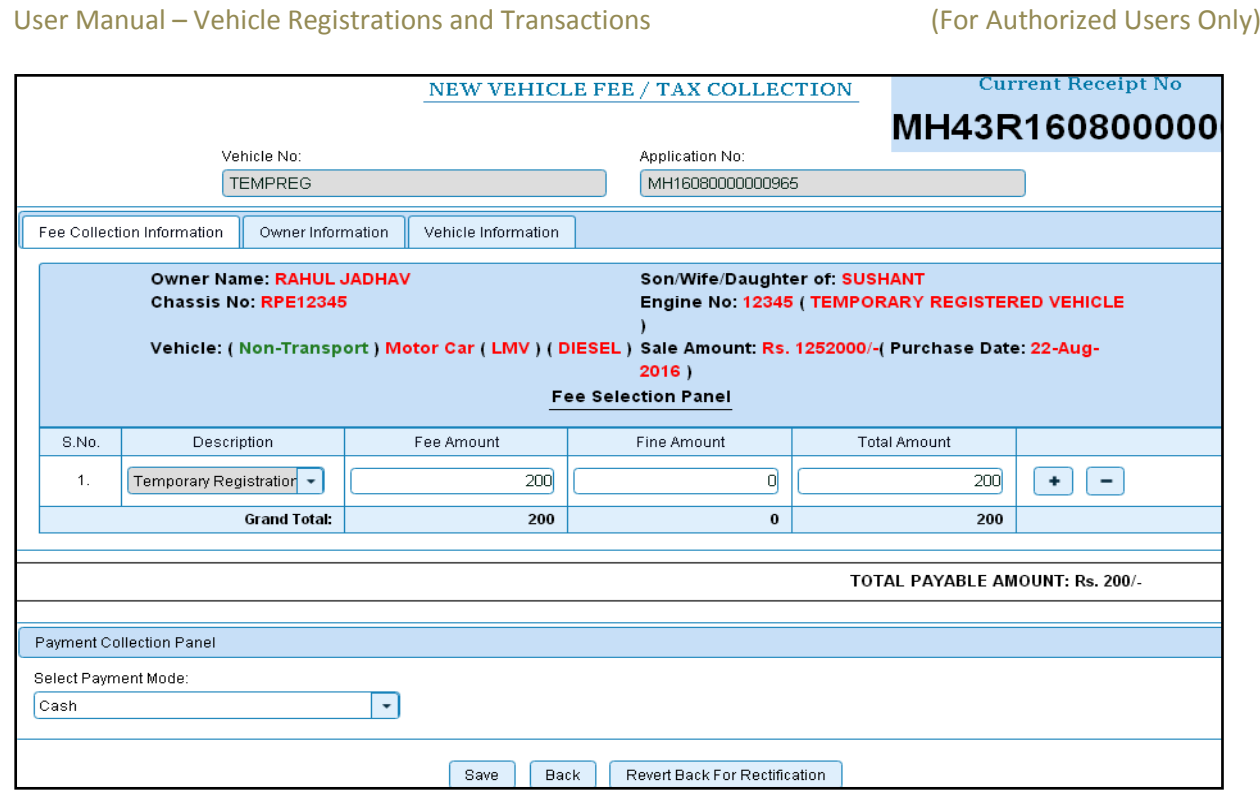

The confirmation alert box will be shown as below click on '**Confirm Payment'** to confirm the payment.

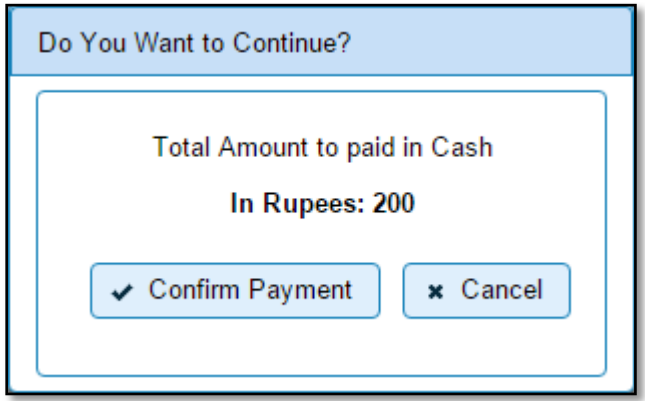

After this, payment receipt is generated as shown below. Print the receipt.

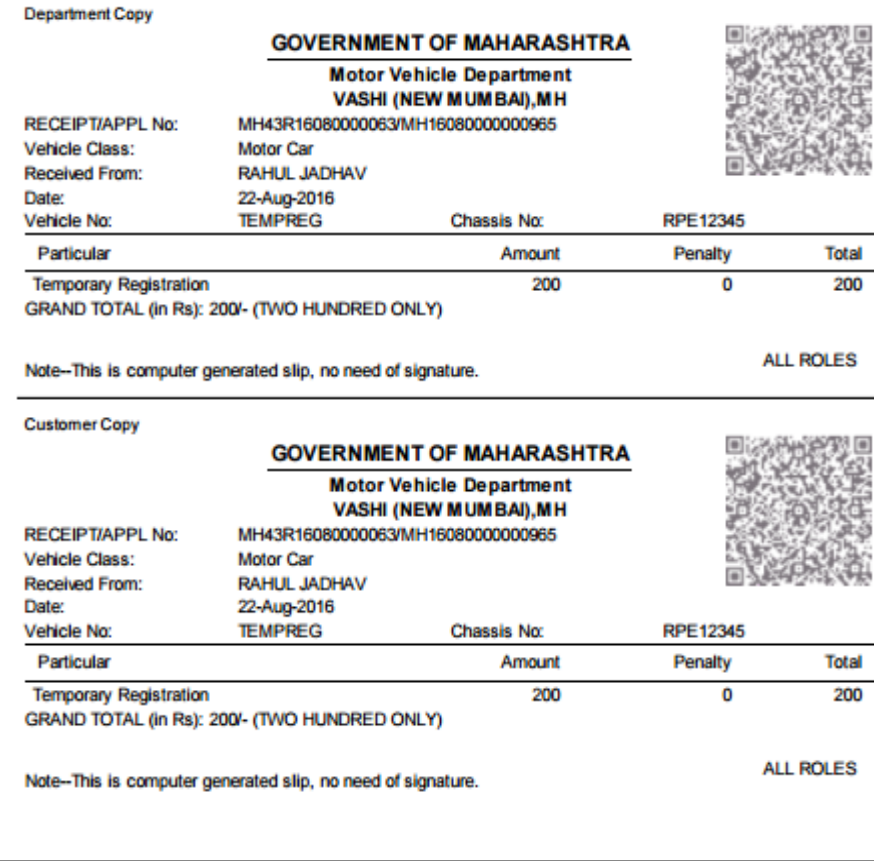

# **Step 3 > Data Verification**

Data entered by the data entry operator in step 1 need to be verified by the RTO authority. User having data verification privileges need to login for data verification. Data entered into the system is expected to cross checked with the records on original papers submitted by the vehicle owner for temporary registering his vehicle.

Once you login, enter Last 10 characters of application number or select **Pending Appls Last 30 Days** radio button and click on '**Get Pending work'** Button.

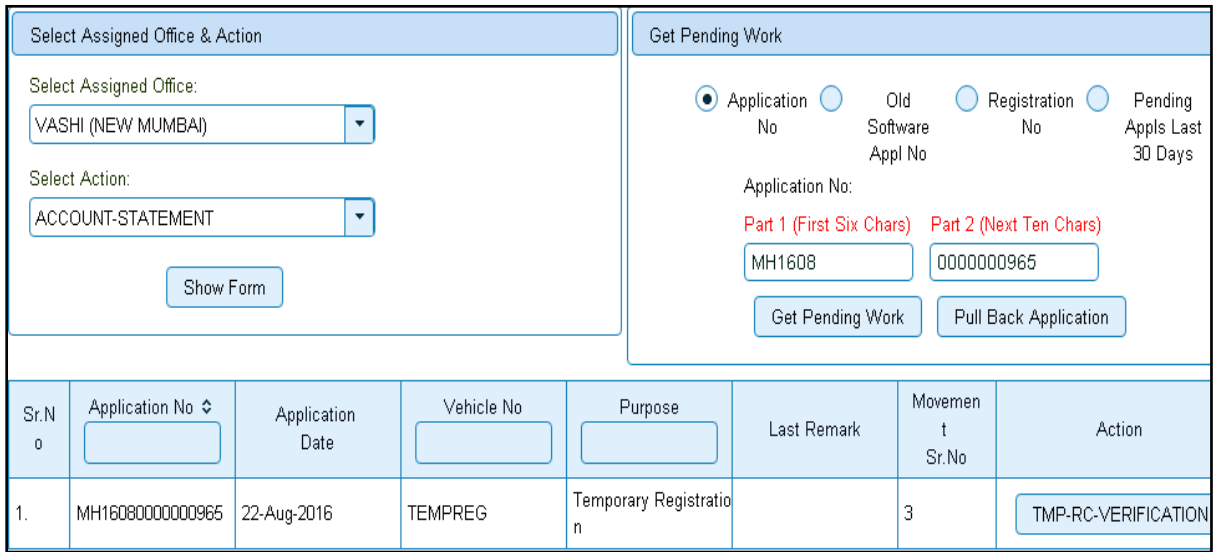

Click on '**TMP-RC-VERIFICATION'** button, to verify the desired application. This will display entire application details. Verify these details and click on '**File Movement'** button to forward the application for final approval.

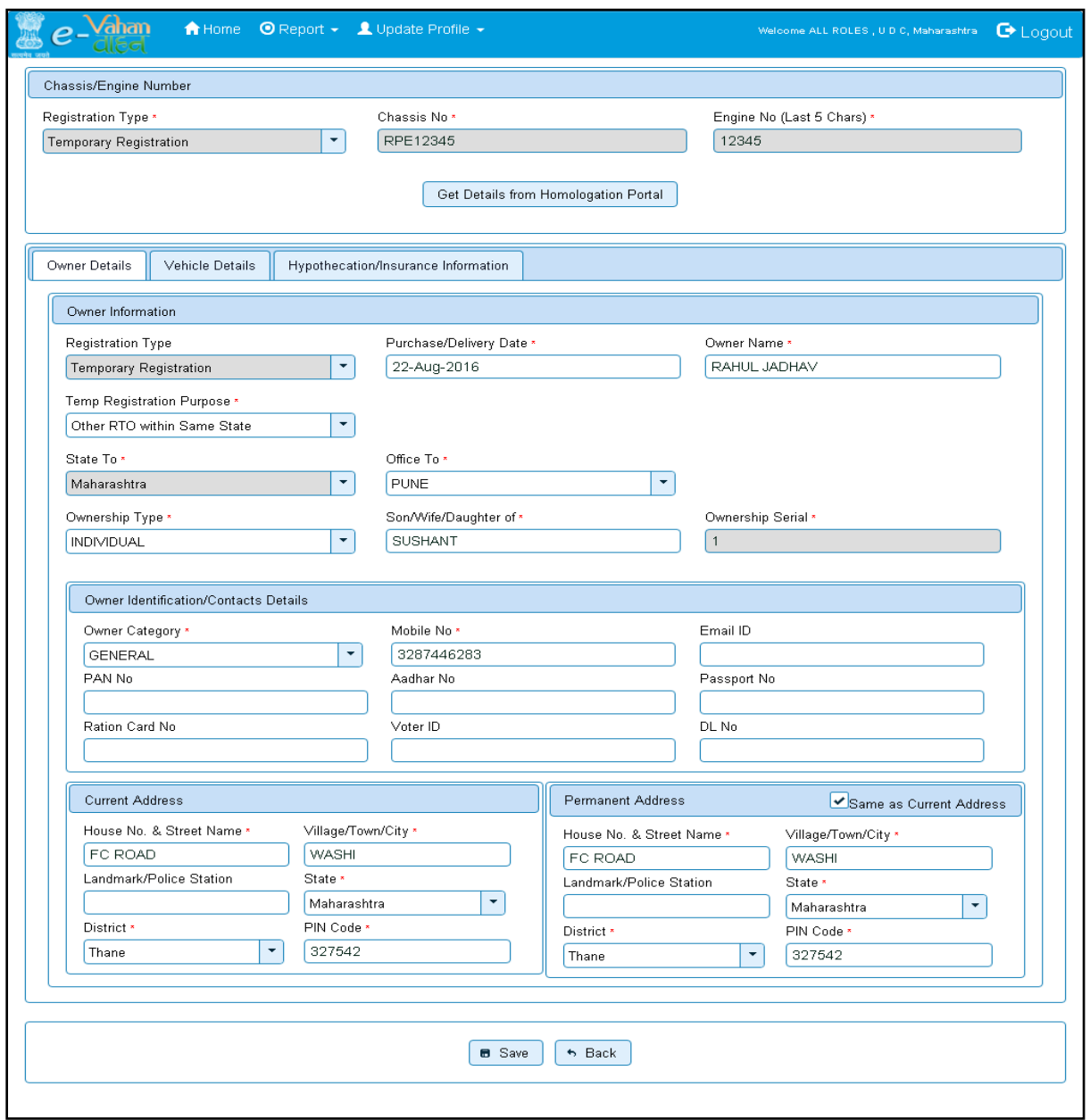

## **Step 4 > Data Approval**

This is the last step of temporary vehicle registration process. The user having authority to approve the temporary registration should log into the system.

Once you login, enter last 10 characters of application number or select '**Pending Appls Last 30 Days'** radio button and click on '**Get Pending work'** Button to get all pending applications for the approval.

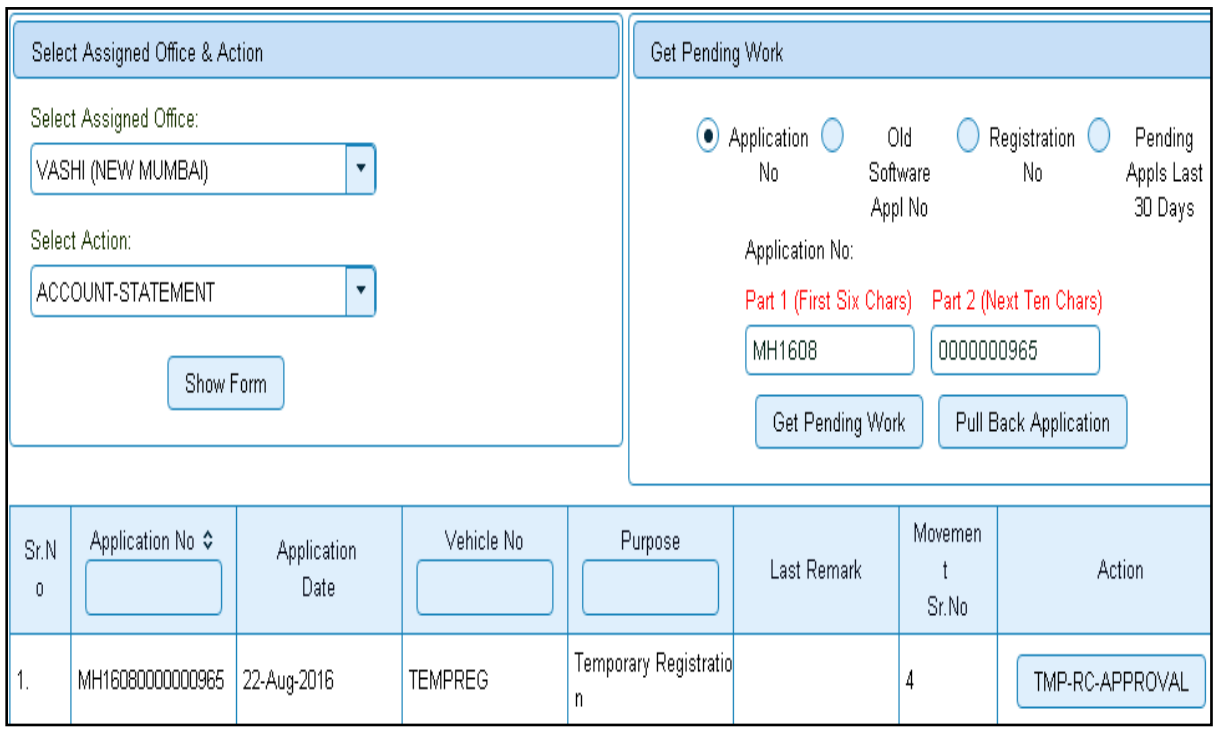

Click on '**TMP-RC-APPROVAL'** button, to approve the desired application. This will display entire application details. Click on '**File Movement'** button for number allocation.

After approval, system will navigate you on the home page.

The system will generate Temporary Registration Number as shown below.

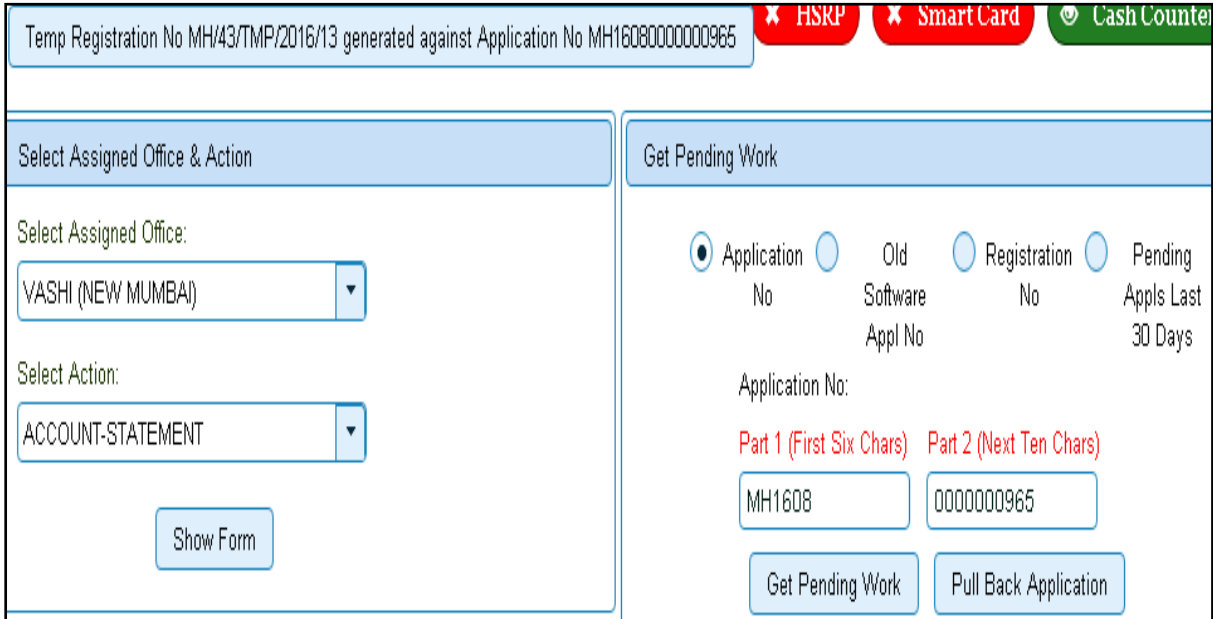

# **Step 5 > Temporary RC Printing**

After Approval, you can print temporary registration certificate of the vehicle. For this you need to login with user having duty of RC-PRINTING. On home page select **Assigned Office** and **Action as TMP-RC-PRINT and** click on **Show Form** button.

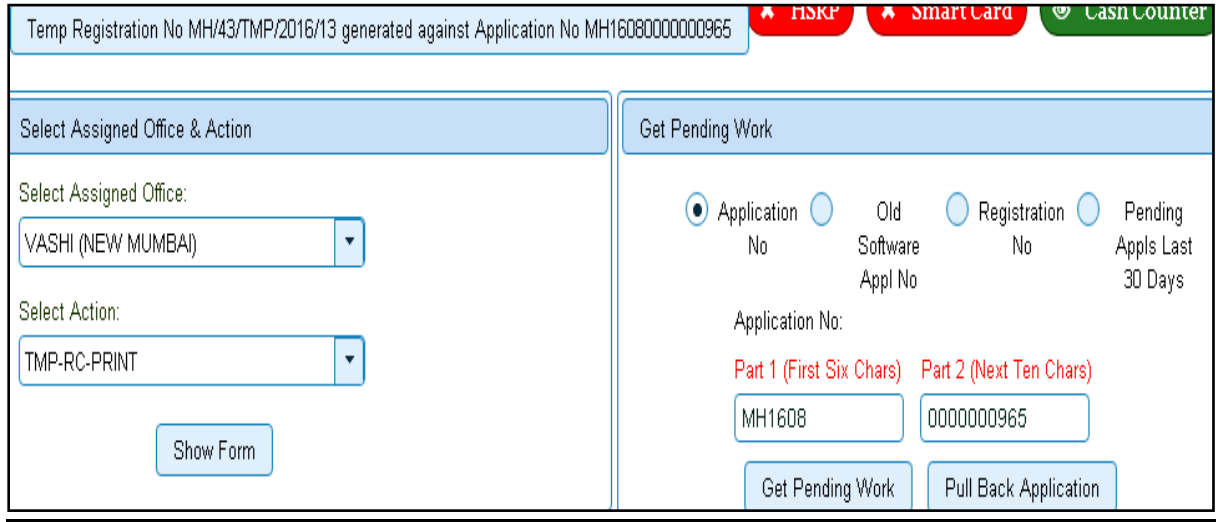

This will display, the list of all RC's pending for printing. You can print RC either by entering the application number or Registration Number. Select Check boxes of the applications for which RC is to be printed. You can print multiple RC's at a time by multiple selections.

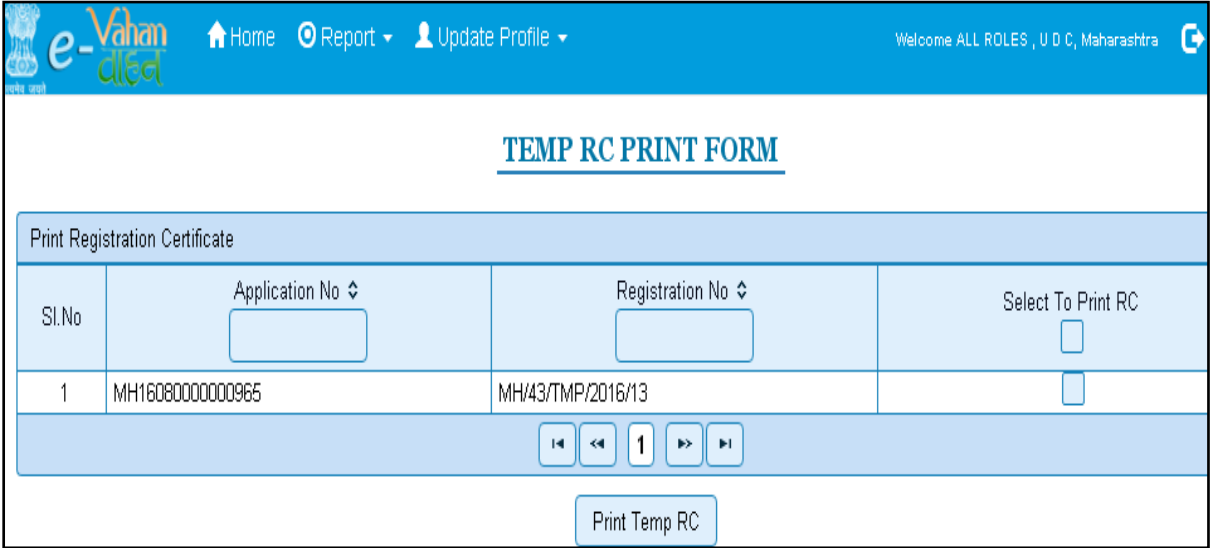

The Alert box will be shown for printing confirmation. Click on **Confirm Print** button for RC printing.

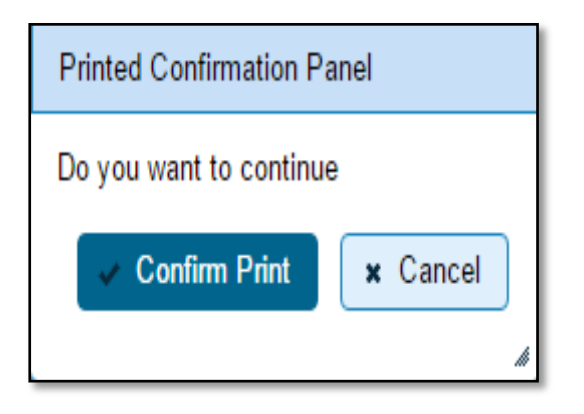

This will generate RC on the screen as shown below, which you can print.

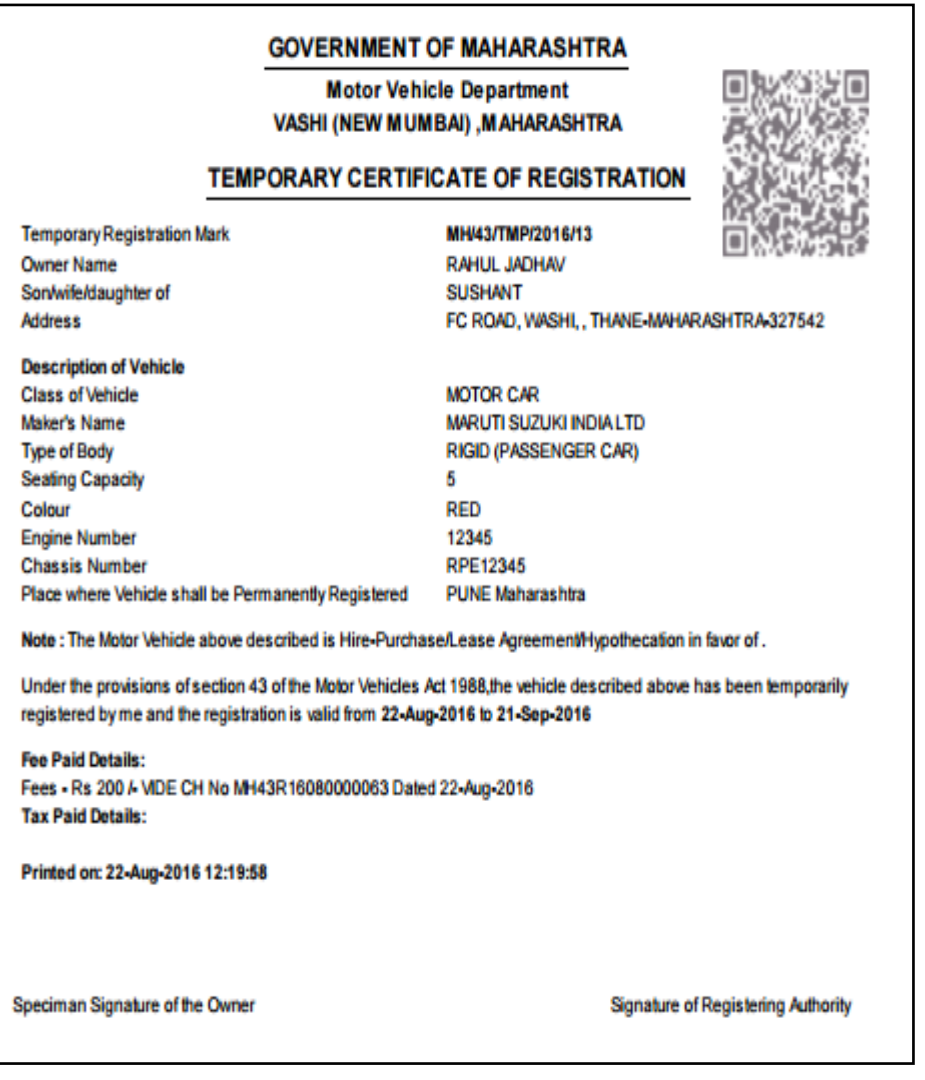